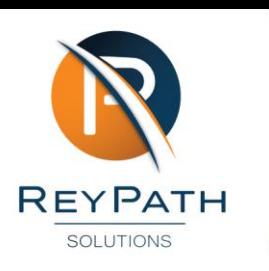

## **How to Register for ESS**

- 1. Open your browser and navigate to [ReyPath's Website.](https://reypath.co.za/)
- 2. Click [Login Portal.](https://reypath.co.za/login-portal/)

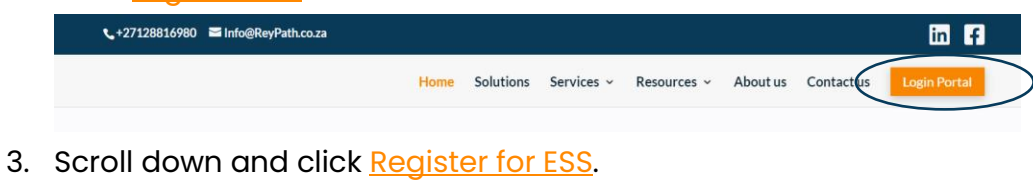

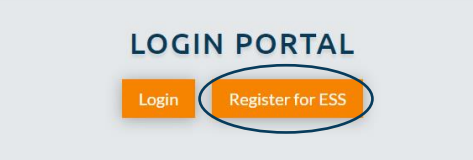

4. Add your email address and click Register.

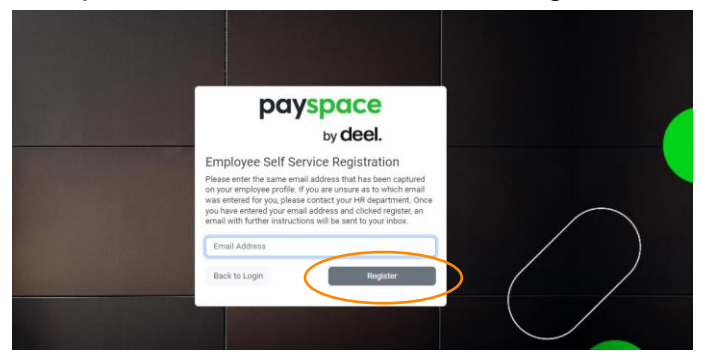

5. Activate your profile via email.

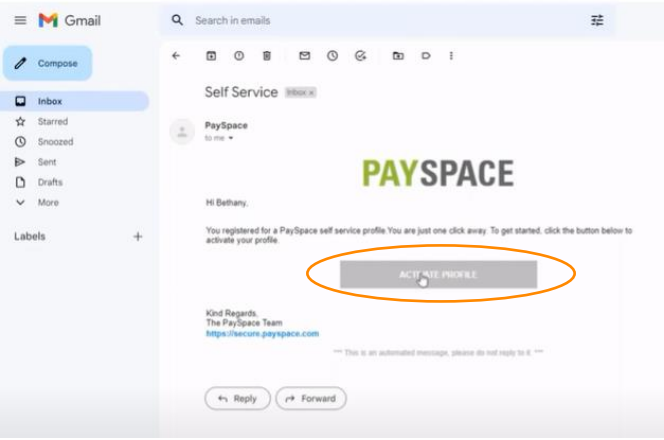

6. Once activated, you will be taken to the login page to create a new password. Create your password and click Register.

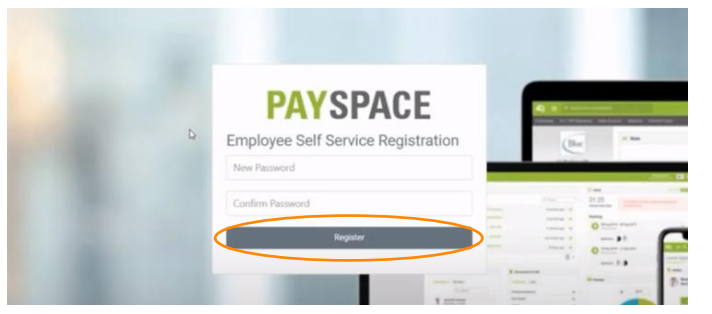

7. Congratulations, you are now registered and can use your personal login details to enter the portal.

## Video Tutorials:

**[How to Register for ESS](https://www.youtube.com/watch?v=1al-Scmc0Vg&list=PLlbxXQHKH98qSTGoSfjtdbcGfvDzMCGVU&index=1)** 

[PaySpace ESS Tutorials](https://www.youtube.com/playlist?list=PLlbxXQHKH98qSTGoSfjtdbcGfvDzMCGVU)

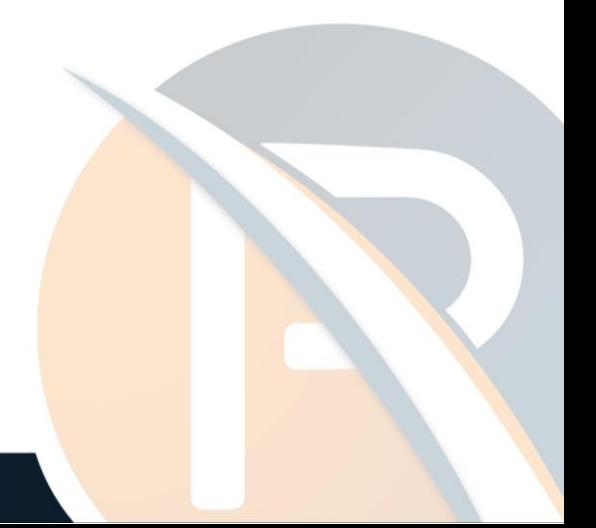